# DSCR4F/DSCR8F **Vevőegység**

# **Telepítési útmutató**

### Bemutatás

#### Leírás

A legújabb fejlesztés STIM DSCR univerzális vev egység a DSC egyirányú vezeték nélküli eszközeinek a jelzéseit fogadja és azokat 5 darab szabadon konfigurálható relével bármilyen központra csatlakoztathatja.

Már meglév vezeték nélküli riasztó rendszerét is kiegészítheti speciális funkciókkal, mint például világítás kapcsolás, kapunyitás; ezeket akár egy, vagy több érzékel állapotához, akár távirányító nyomógombjaihoz is rendelheti.

#### M szaki adatok

5 relé kimenet (OUT 1, OUT2, OUT3, OUT4, OUT5/TRBL/) 9..15 Vdc tápfeszültség, 40 mA áramfelvétel M ködési frekvencia 433 MHz, ill. 868 MHz Méretek: 70mm x 128mm x 26mm M ködési h mérséklet:  $-10^{\circ} \sim +55^{\circ}C$ 

#### Funkciók

- A DSC egyirányú eszközeivel kompatibilis
- Maximum 180 eszközt képes kezelni
- Egy eszköz bármely kimenethez hozzárendelhet
- Programozás programozó kábellel PC-n keresztül
- Összesített Hiba / Alacsony elem / Szabotázs / Felügyeleti hiba jelzések
- Szabotázsvédett
- Beállítható kimeneti módok
- Id zíthet impulzusos m ködés
- Kétállású kimeneti mód
- Beállítások automatikus áttöltése a számítógépre
- Vezeték nélküli eszközök felismerése
- A beléptetett eszközök címkézhet ek

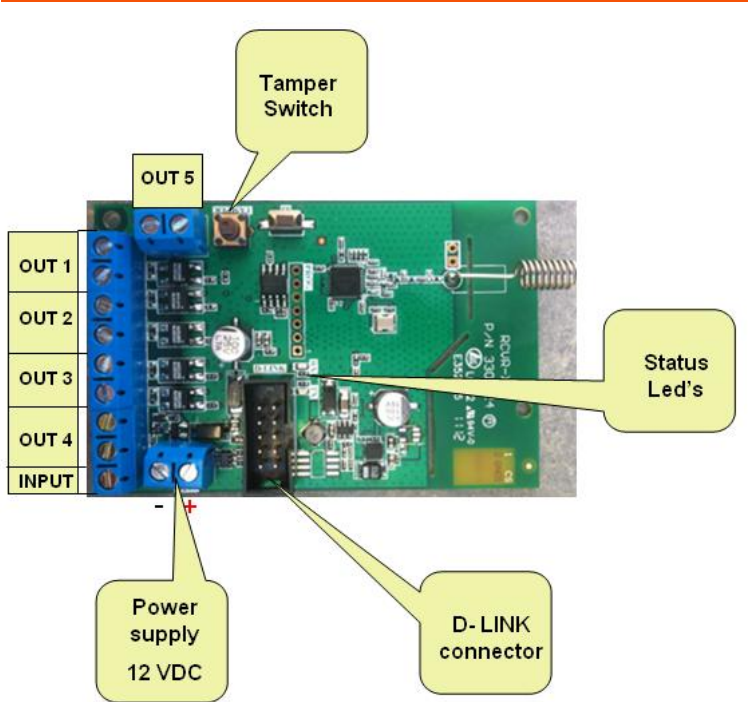

**Tamper Switch - Szabotázs kapcsoló:** a fedél leszedését jelz kapcsoló

**Status LEDs - Állapot jelző LED-ek:** Zöld (*RX*): Minden bejöv jelzésnél röviden villan

*Piros (TX):* Normál m ködés esetén másodpercenként villan

**Power supply - Tápfeszültség:** 12 Vdc

#### **D- LINK connector - Programozó csatlakozó:**

A programozáshoz szükséges soros csatlakozó

**Terminal Block - Csatlakozósor:** *Out1, Out2, Out3, Out4, Out5:* relé kimenetek (A panelen az OUT5 esetén TRBL szerepel.)

*Input:* Kés bbi felhasználásra

# Elrendezés

### DSCR modul programozása

#### El feltétel

Miel tt programozná a DSCR modult a következ ket kell megtennie:

- Készítse el a STIM D-Link USB kábelt.
- Telepítse a STIM D-Link USB kábel drivert a számítógépre a mellékelt CD-r 1.
- Telepítse a DSCR Configuration Tool alkalmazást a számítógépre a mellékelt CD-r 1.

DSCR\_ConfigTool.exe DSCR Configuration Tool

- Csatlakoztassa a DSCR tápfeszültséget a megfelel csatlakozókra. (Ügyeljen a polaritásra.)
- Ellen rizze, hogy a Piros Led másodpercenként villog-e.
- Csatlakoztassa a STIM D-Link USB kábelt a DSCR modul és a számítógép USB portja közé.
- A számítógépen ellen rizze, hogy mely soros portként jelentkezett be a STIM D-Link USB átalakító. (Start menü→Beállítások→Vezérl pult→Rendszer→Hardver→Eszközkezel →Portok (COM és LPT)

白…夏 Ports (COM & LPT)

- フ Communications Port (COM1)<br>- フ CP210x USB to UART Bridge Controller (COM2)

Megjegyzés: a példa alapján a COM2 van hozzárendelve az átalakítóhoz.

FONTOS MEGJEGYZÉS

A DSCR modult csatlakoztatni kell a PC-hez a kábellel miel tt indítaná a konfigurációs szoftvert.

### A konfigurációs szoftver futtatása

DSCR ConfigTool.exe

DSCR Configuration Tool<br>ikonra való klikkeléssel indítsa el a szoftvert.

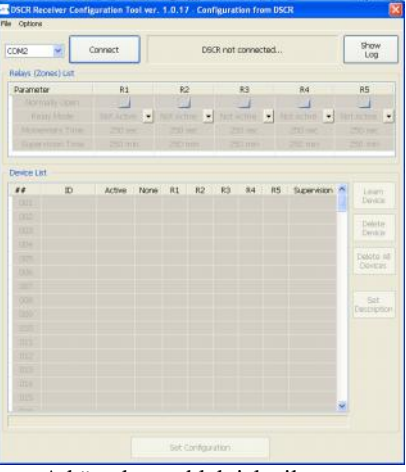

A következ ablak jelenik meg:

Válassza ki a megfelel soros portot, melyhez a kábel hozzá van rendelve.

Connect Nyomja meg a **contra electron de catalacer el csatlakozás** gombot. Connected via COM2 - DSCR ver. 0.8 / 1.0

Az információs részen kijelzésre kerül a kapcsolat és a verzió. Ver. 0.8 – SW verzió / Ver. 1.0 – HW verzió

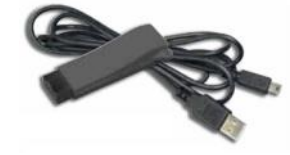

### Relays (Zone) List - Relé (Zóna kimenet) lista

Ez a szakasz írja le, hogy mit lehet/kell beállítani a modulon.<br>Relax (2000) list

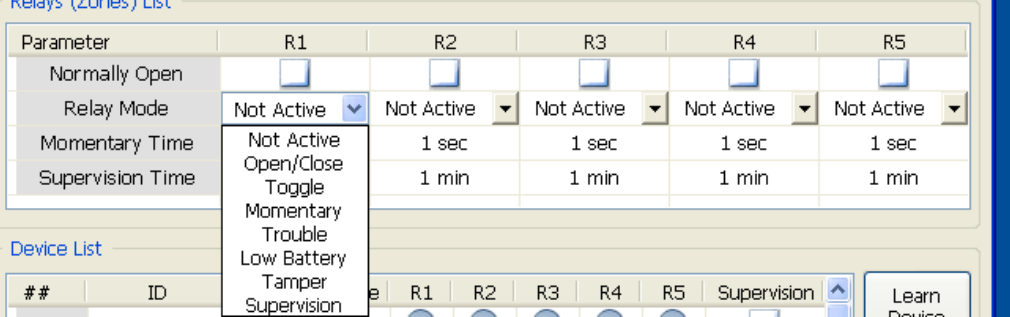

Itt programozhatóak a kimenetek m ködési módjai a következ knek megfelel en: Rn=OUTn=Kimenet n (ahol n a kimenet sorszáma); az R5, OUT5 és a TRBL feliratok ugyanazt jelentik.

A *Normally Open sorban* állítható be a kimenet alap állapota (szakadt, vagy zárt állapot). Bepipált állapot esetén a kimenet jelzéskor szakadt állapotba kerül.

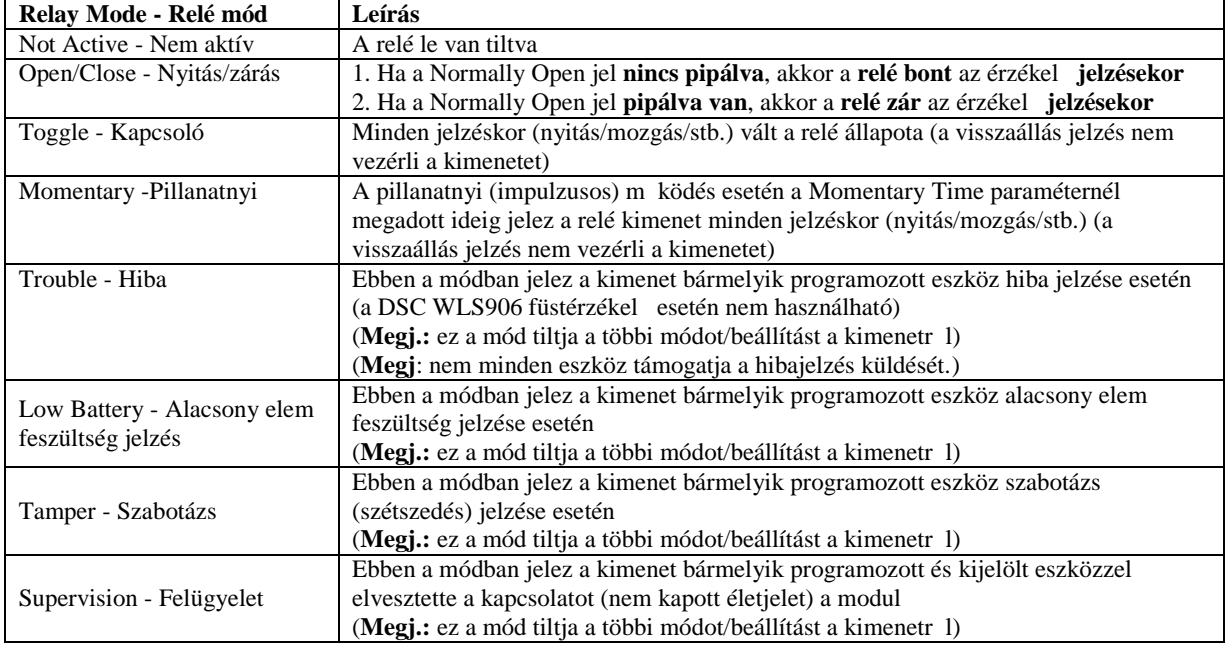

Nézze meg a példákat a következ oldalakon.

A *Momentary Time* - *Impulzus id sorban* állítható be a kimenet impulzus ideje másodpercben a Momentary -Pillanatnyi m ködési módhoz, a megadható érték 1 és 250 között lehet.

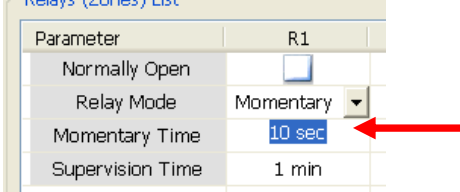

A *Supervision Time - Felügyeleti id sorban* állítható be a felügyeleti id percben.<br>**-** Relays (Zones) List

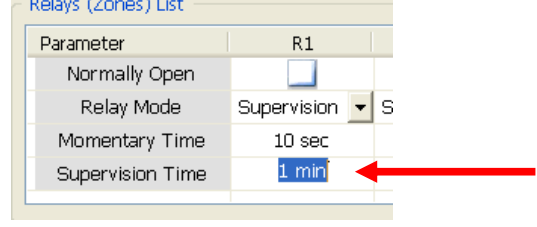

**Fontos:** Miután minden változtatást meg csinált a szoftverben, akkor át kell tölteni a modulba a változtatásokat a lenti Set Configuration / Beállítások áttöltése gomb megnyomásával. LSD: 'Beállítások áttöltése a DSCR modulba' rész. A modulban tárolt információk a csatlakozáskor automatikusan áttölt dnek a szoftverbe.

Példa 1.: A **Trouble Mode** kiválasztása az R1-OUT1 kimenetre azt eredményezi, hogy minden, az R1 kimenethez rendelt eszköz(, mely eddig sötét pöttyel volt jelölve) kijelölése megsz nik, és a kimenetet minden eszköz, mely hibajelzést tud küldeni, hiba esetén vezérli a kimenetet (kivéve a DSC WLS906 füstérzékel t) és megakadályozza a kimenet más m ködési módját.

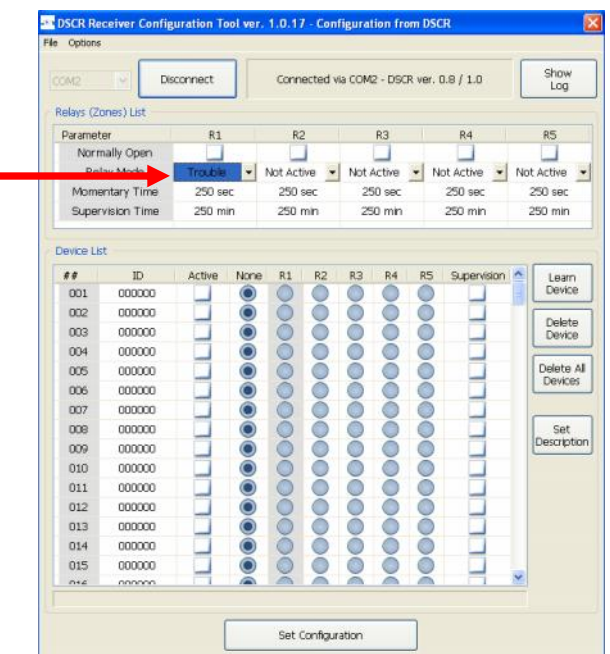

Példa 2.: A **Supervision Mode** kiválasztása az R1-OUT1 kimenetre azt eredményezi, hogy minden, az R1 kimenethez rendelt eszköz(, mely eddig sötét pöttyel volt jelölve) kijelölése megsz nik, és a kimenetet minden eszköz vezérli, mely a supervision oszlopban engedélyezve lett.

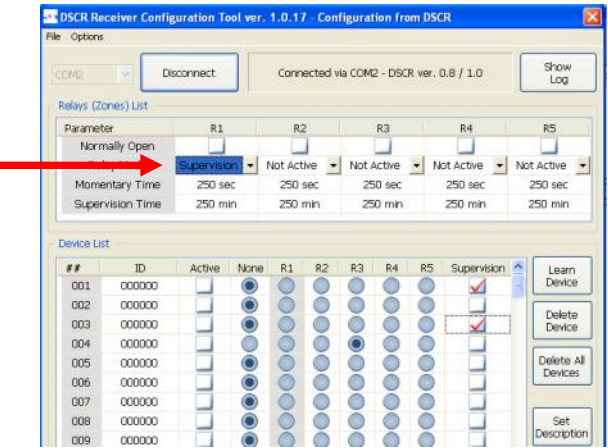

#### Device List - Eszköz lista

Nézze meg a következ táblázatot a mez k, illetve gombok funkciónak áttekintése miatt.

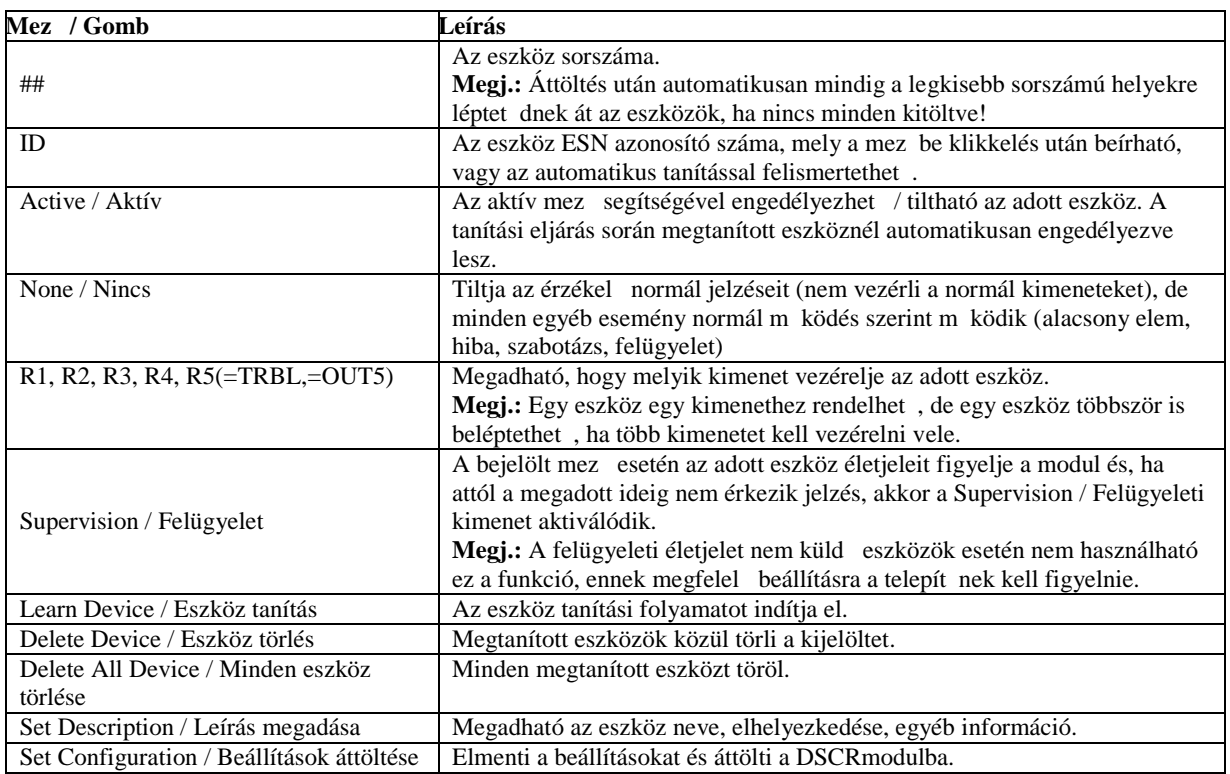

#### **Tanítási folyamat**

Az eszközök megtanítása el tt ellen rizze, hogy az eszközök és a vev egység azonos m ködési frekvenciájú. Az eszköz megtanításához bármilyen jelzést küldhet az eszközr 1, úgymint, nyitás, szabotázs, egyéb jelzés, vagy a távirányító kulcson egy gomb megnyomása.

Egy eszköz többször is megtanítható és különböz relékhez rendelhet különböz funkciókkal.

#### **Vezeték nélküli kulcs megtanítása**

*Lépés1:* Válassza ki a pozíciót az ID oszlopban, hogy melyik helyre legyen beléptetve az eszköz (az alábbi képen látható).

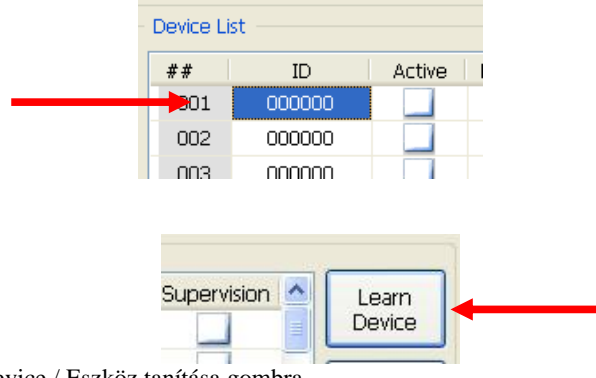

*Lépés2:* Nyomjon a Learn Device / Eszköz tanítása gombra.

A következ üzenet jelenik meg a gomb megnyomása után: Várjon, amíg a tanulási folyamat befejez dik...

 $\zeta_{\eta\gamma}^{\rm M}$ Please wait until device will finish learning...

Lépés3: Nyomja meg a távirányító kulcs kiválasztott gombját(például az 1-es élesít gombot) és tartsa nyomva amíg az üzenet látható.

A következ képen látható, hogy megjelenik az ID szám és az Aktive / Aktív jelzés, ha a tanítás sikeres volt.

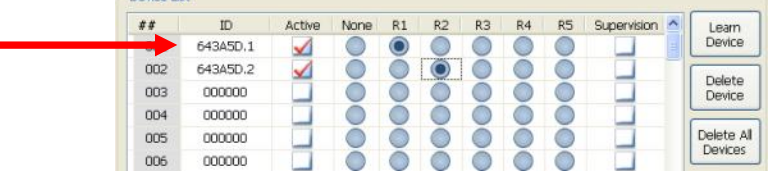

Lépés4: Válassza ki a megfelel relé kimenetet, melyet vezérelnie kell az eszköznek. Példában a 001 helyre beléptetett kulcs 1-es gombjának (643A5D.1) az R1 kimenetet kell vezérelnie; és a 001 helyre beléptetett kulcs 2-es gombjának (643A5D.2) az R2 kimenetet kell vezérelnie.

További gombokat is megtaníthat ez el z lépések alapján.

**Fontos:** Miután minden változtatást meg csinált a szoftverben, akkor át kell tölteni a modulba a változtatásokat a lenti Set Configuration / Beállítások áttöltése gomb megnyomásával. LSD: 'Beállítások áttöltése a DSCR modulba' rész. A modulban tárolt információk a csatlakozáskor automatikusan áttölt dnek a szoftverbe.

#### **Vezeték nélküli érzékelő - eszköz megtanítása**

*Lépés1:* Válassza ki a pozíciót az ID oszlopban, hogy melyik helyre legyen beléptetve az eszköz, például a 003-as helyre (az alábbi képen látható).

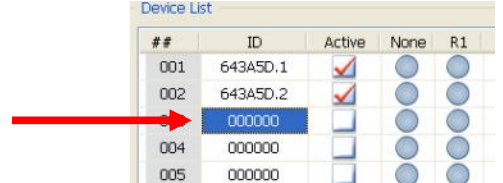

*Lépés2:* Nyomjon a Learn Device / Eszköz tanítása gombra.

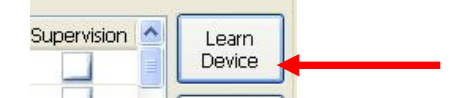

A következ üzenet jelenik meg a gomb megnyomása után: Várjon, amíg a tanulási folyamat befejez dik...

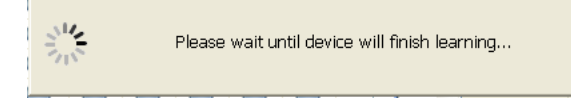

Lépés3: Adjon egy jelzést az érzékel vel, mozgásérzékel esetén a szabotázs kapcsolót is használhatja. A következ képen látható, hogy megjelenik az ID szám és az Aktive / Aktív jelzés, ha a tanítás sikeres volt.

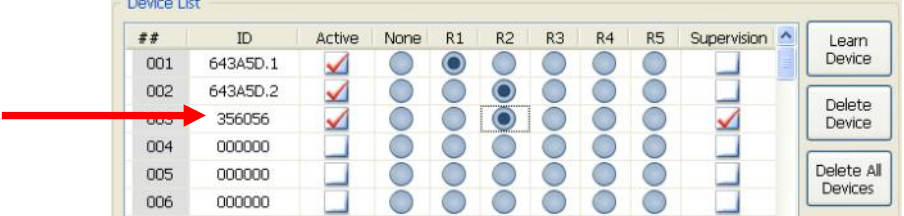

Lépés4: Válassza ki a megfelel relé kimenetet, melyet vezérelnie kell az eszköznek. Példában a 003 helyre beléptetett eszköznek az R2 kimenetet kell vezérelnie.

*Lépés5:* Állítsa be a Supervision / Felügyelet engedélyezését és egyéb opcióit, ha szükséges.

További eszközöket megtaníthat ez el z lépések alapján.

**Fontos:** Miután minden változtatást meg csinált a szoftverben, akkor át kell tölteni a modulba a változtatásokat a lenti Set Configuration / Beállítások áttöltése gomb megnyomásával. LSD: 'Beállítások áttöltése a DSCR modulba' rész. A modulban tárolt információk a csatlakozáskor automatikusan áttölt dnek a szoftverbe.

#### **Szöveges leírás megadása az eszközhöz**

*Lépés1:* Válassza ki a pozíciót az ID oszlopban, hogy melyik helyre beléptetett eszközhöz szeretne megadni szöveges információt, például a 003-as helyre (az alábbi képen látható).

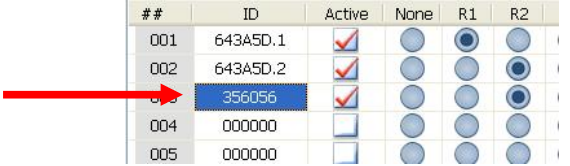

#### *Lépés2:* Nyomjon a Set Description / Leírás megadása gombra.

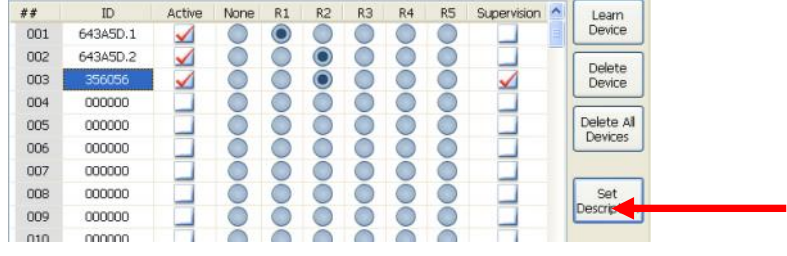

A következ ablak jelenik meg a gomb megnyomása után:

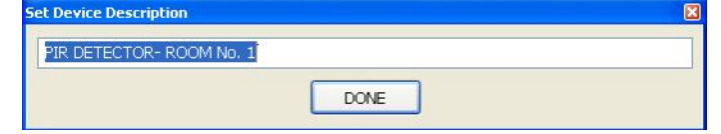

*Lépés3:* Adja meg az eszköz szöveges leírását.

*Lépés4:* Minden szöveges információ megadása után azokat el kell menteni egy fájlba.

**Megj.:** A szöveges leírásokat nem tárolja a DSCR modul.

*Lépés5:* A File/ Fájl menüben elmentheti a beállításokat egy fájlba.

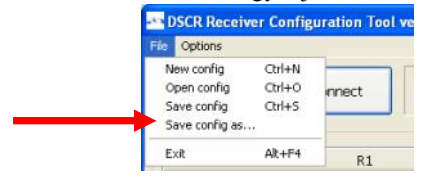

#### **Eszköz törlése**

*Lépés1:* Válassza ki a pozíciót az ID oszlopban, hogy melyik eszközt szeretné törölni.

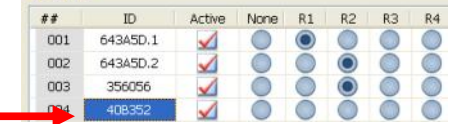

*Lépés2:* Nyomjon a Delete Device / Eszköz törlése gombra.

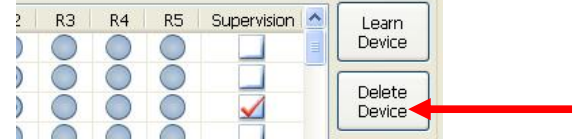

*Lépés2:* Nyomjon a Yes / Igen gombra a törlés meger sítéséhez.

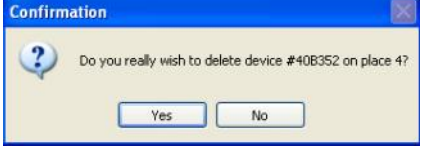

**Fontos:** Miután minden változtatást meg csinált a szoftverben, akkor át kell tölteni a modulba a változtatásokat a lenti Set Configuration / Beállítások áttöltése gomb megnyomásával. LSD: 'Beállítások áttöltése a DSCR modulba' rész. A modulban tárolt információk a csatlakozáskor automatikusan áttölt dnek a szoftverbe.

#### **Beállítások áttöltése a DSCR modulba**

*Lépés1:* Nyomjon a Set Configuration / Beállítások áttöltése gombra az áttöltés elindításához.

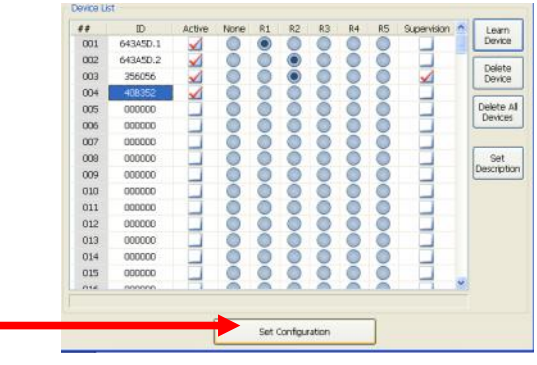

*Lépés2:* Nyomjon a Yes / Igen gombra az áttöltés meger sítéséhez.

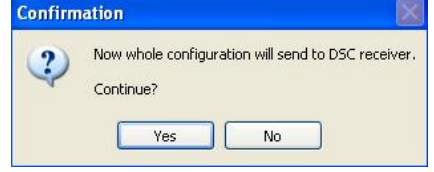

## Általános információk

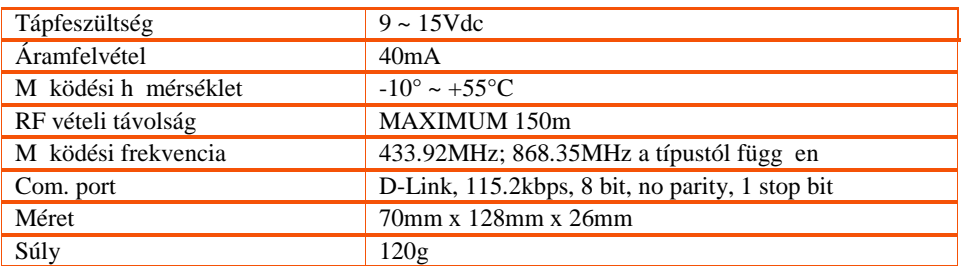

# Általános el írások

EN 300 220-2 EN 61000-6-3 EN 50130-4 EN 301 489-1 EN 60950-1

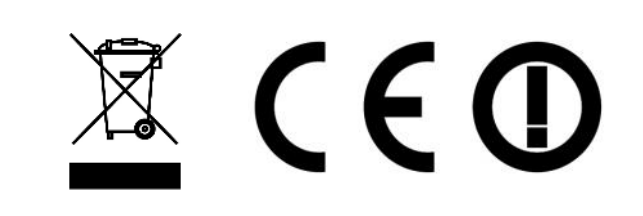

RoHS Directive 2002/95/EC